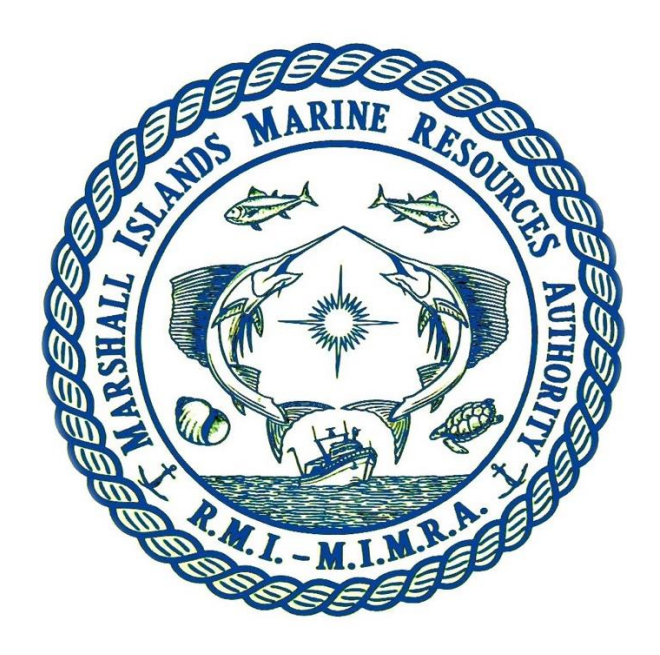

Marshall Islands Marine Resources Authority

## **Industry**

## **VDS eTender User Guide**

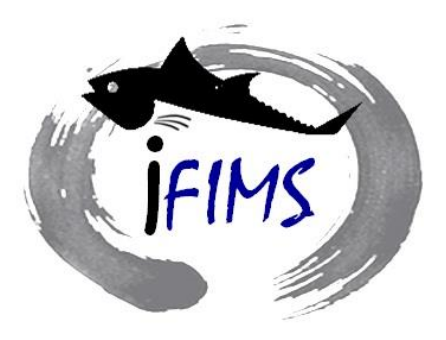

Revision 2016.1

Last updated 13/04/2017

## **eTender for VDS Fishing Days in the Republic of the Marshall Islands**

To lodge an eTender application, simply open an internet browser from a PC and type [pna.fimsportal.com/sub](https://pna.fimsportal.com/sub) into the address bar then press ENTER.

This action will take you to the following screen which will allow you to select eTender as the Purpose of the Application, before entering the company's details in the fields shown. After details have been entered, click Save Application detail to proceed at the bottom of the screen.

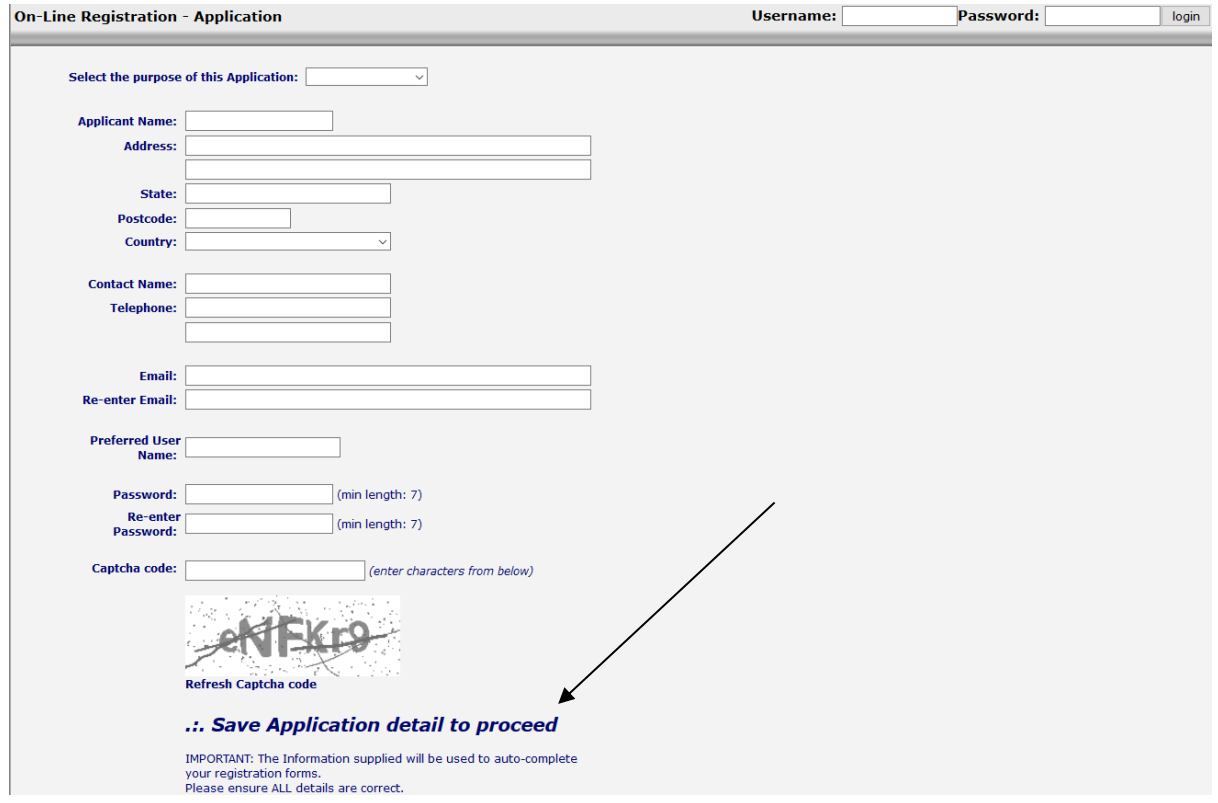

Make sure you write down your user name and password in case you need to log back in to the eTender. Each application must have a unique user name and password.

Please ensure that the "Applicant Name" refers to the Company or Association name and is spelt correctly for the entity which is making the eTender. Please also ensure that the address details are correct for the details for the Applicant. These Applicant and Address details will be used for Invoicing purposes if your eTender is successful.

*NOTE: Passwords may only be reset by lodging a support request. Use the link at the bottom of the screen .:. Click here to Submit a Support Request.*

The following screen will appear for the eTender Offer details to be entered. Click the link Place VDS days Offer to make the eTender Offer.

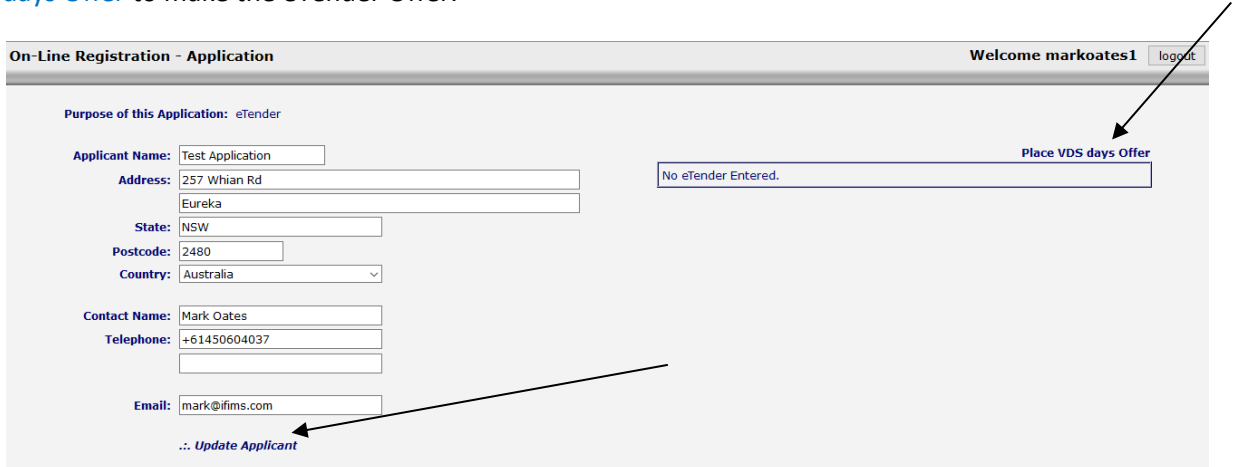

Applicant details can also be updated on the above screen by updating/changing the details before clicking .:. Update Applicant.

The following screen will allow you to add a VDS eTender. Please Select the Country to eTender for Fishing Days in: and complete the details and vessel names before clicking .:. Save Changes. You will receive an email notification confirming your offer has been made successfully.

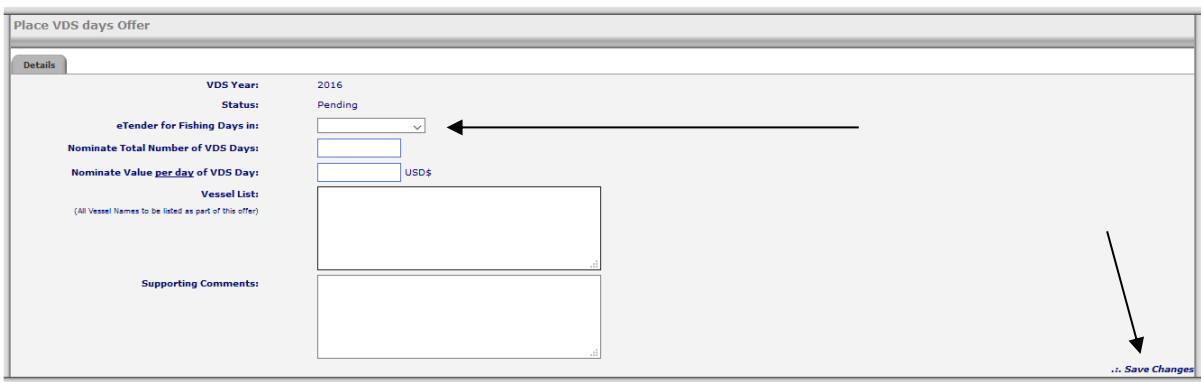

BE CAREFUL: This will eLodge your eTender offer immediately. Please ensure that the offer made is correct. The offer once made cannot be changed, cancelled or withdrawn without contact with the Fisheries Authority.

If you are unsure, click the Back button and then you may logout from eTender and log back in later to complete the eTender offer.

Once you have completed your offer you can click the Back button as shown below.

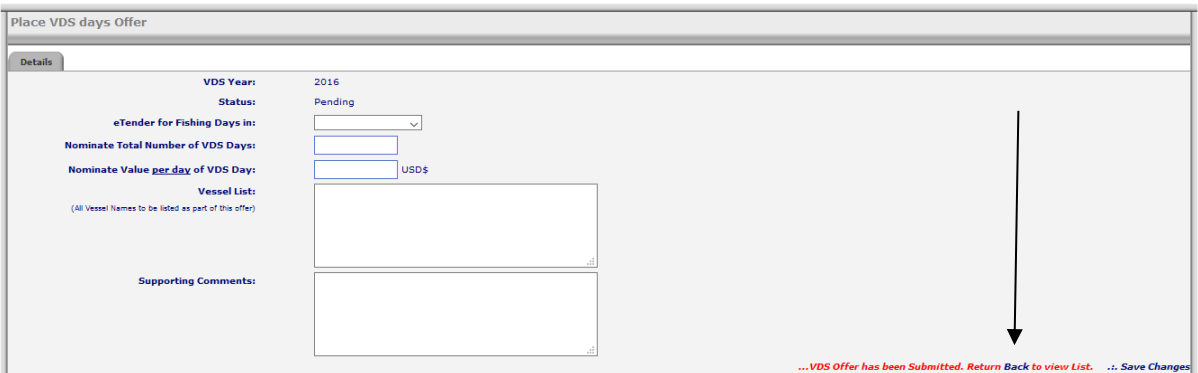

The following Screen displays the status of your eTender Offer.

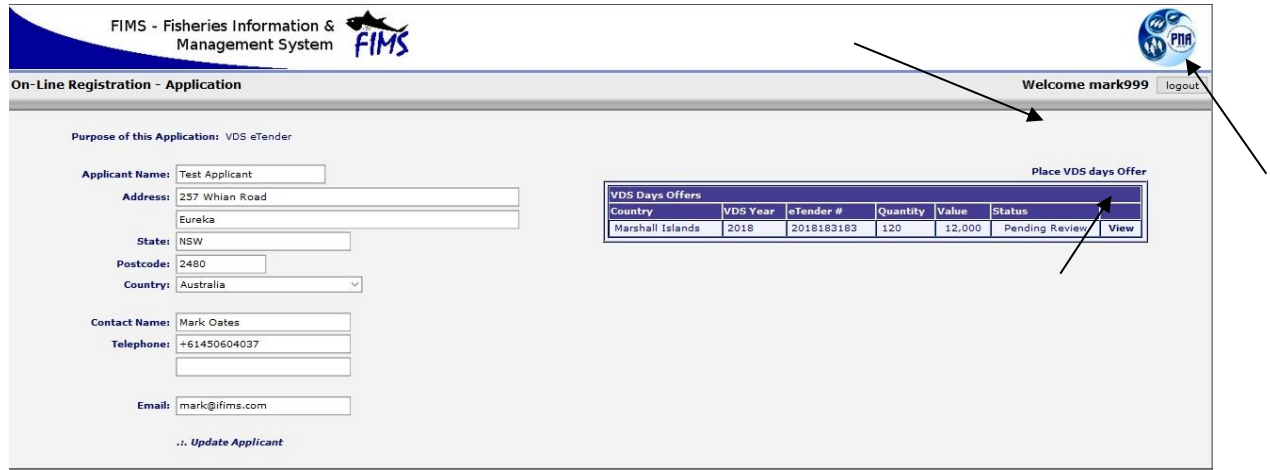

Further Tenders can be added by pressing the Place VDS days Offer as shown above.

BE CAREFUL: Any extra eTender offers are considered ADDITTIONAL OFFERS and not replacements offers on the previous eTender Offer. Please ensure that the offer made is correct. The offer once made cannot be changed, cancelled or withdrawn without contact with the Fisheries Authority.

Please click logout as shown above to finish your session on the eTender. You may login and View the status of your eTender at any time.

Please use the eTender # in any correspondence with the MIMRA.